# **PARCC Test Nav 8 - Guide for Test Proctors**

#### 1. LOGIN TO MANAGE TEST SESSIONS

Step 1: Login using the Username and Password established by the testing coordinator

Step 2: Click on the test management link

Step 3: Click on your test session

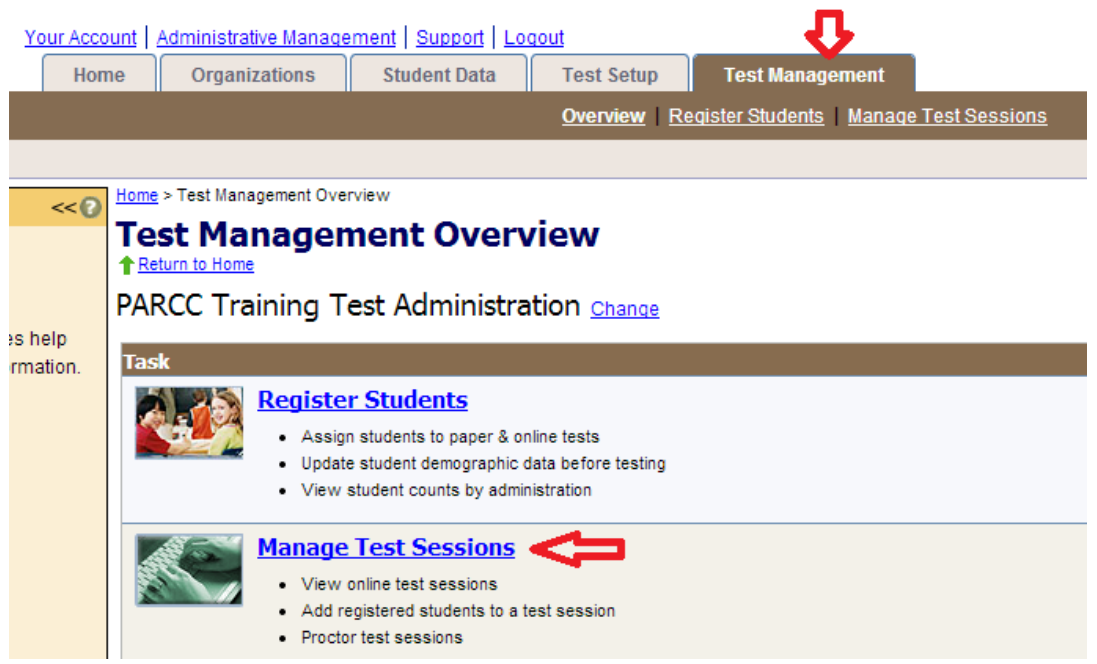

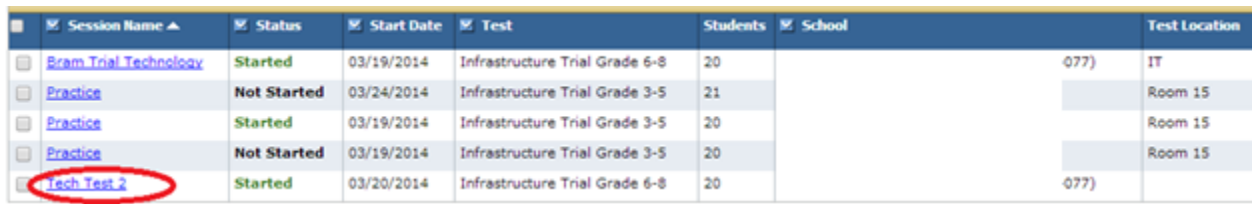

### 2. START THE TEST SESSION

- 1. Login to test management
- 2. Click on the session name
- 3. Click start

## 3. VIEW STUDENT TEST PROGRESS

Step 1: Select the test session to view the progress of a student's test

Select the "view progress" button to the right of the page

Step 2: The status column indicates the test mode of each student (completed, ready,

exited)

Step 3: Click "View Progress" button beside the student's test

A. This screen will allow you to view a student's test progress (Note: will only show which question numbers they have or have not completed)

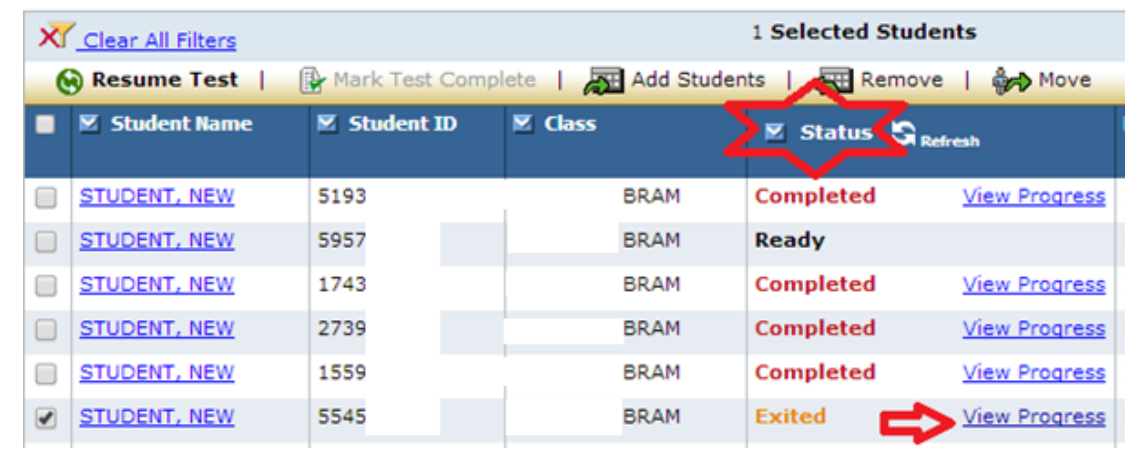

# 4. MARK A TEST AS COMPLETE

\*\*NOTE: **This should only be done once test sessions are ALL complete. If the student needs to take additional sections of this test, they will not be able to if their test is marked complete.**

Step 1: Place a check mark beside the student's name whose test needs to be marked as complete

Step 2: Click the "Mark Test Complete Link"

Step 3: Enter the reason for marking the test complete (illness, removed from test site, or other)

#### 5. STOP THE TEST SESSION

\*\*NOTE: **This should only be done once test sessions are ALL complete. If the student needs to take additional sections of this test, they will not be able to if the test is stopped.**

Step 1: Mark all test as complete

Step 2: Enter a reason codes for test marked as complete **Note**: All tests must be marked as complete before you can end a test session

Step 3: Click the "Stop Session" tab in the center of the screen